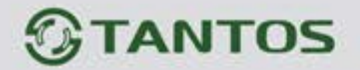

# **МОНИТОР ВИДЕОДОМОФОНА**

# ИНСТРУКЦИЯ ПО УСТАНОВКЕ И ЭКСПЛУАТАЦИИ

**ROCKY**

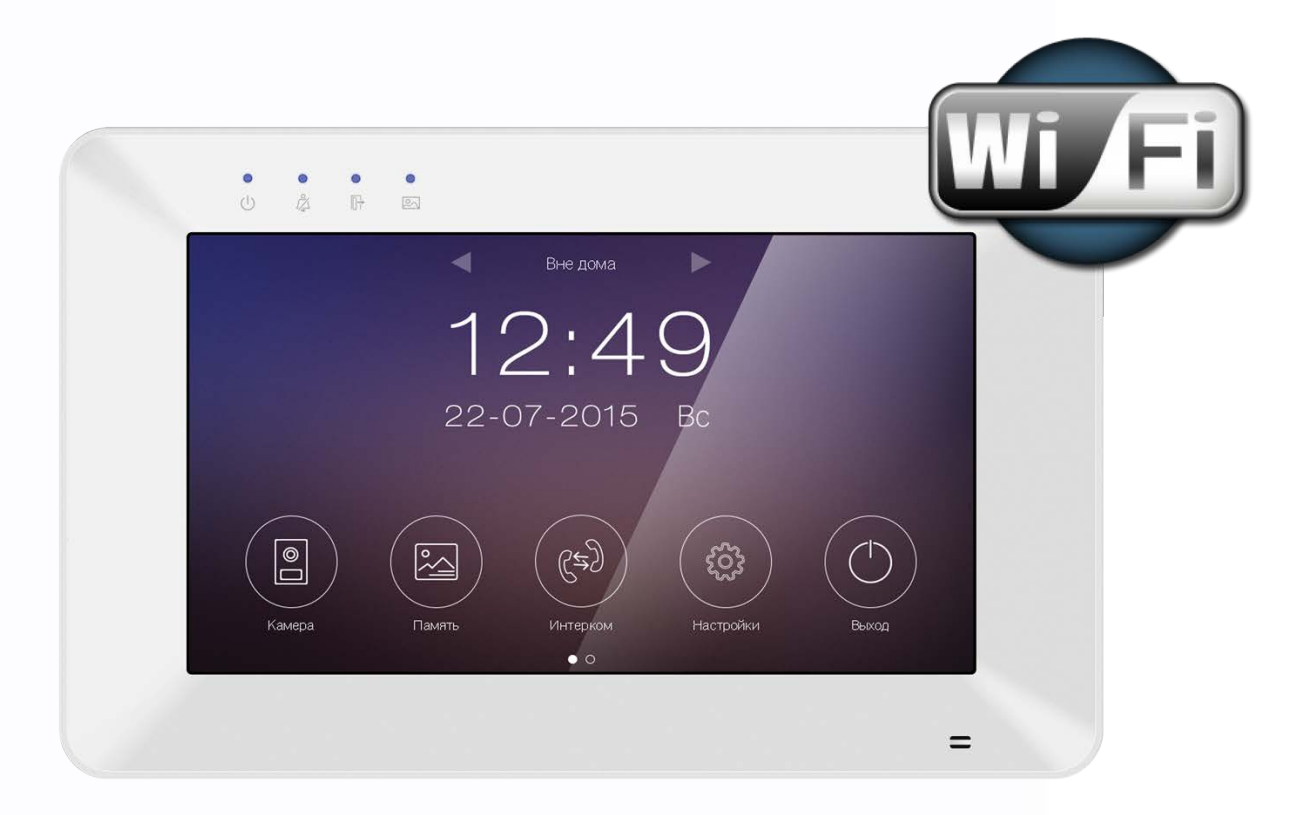

Производитель оставляет за собой право вносить изменения в характеристики и функции изделия без предварительного уведомления, в целях повышения качества и производительности изделия.

음음

Ŧ

쁣

쁥

m

HH 21

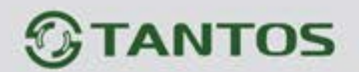

## Оглавление

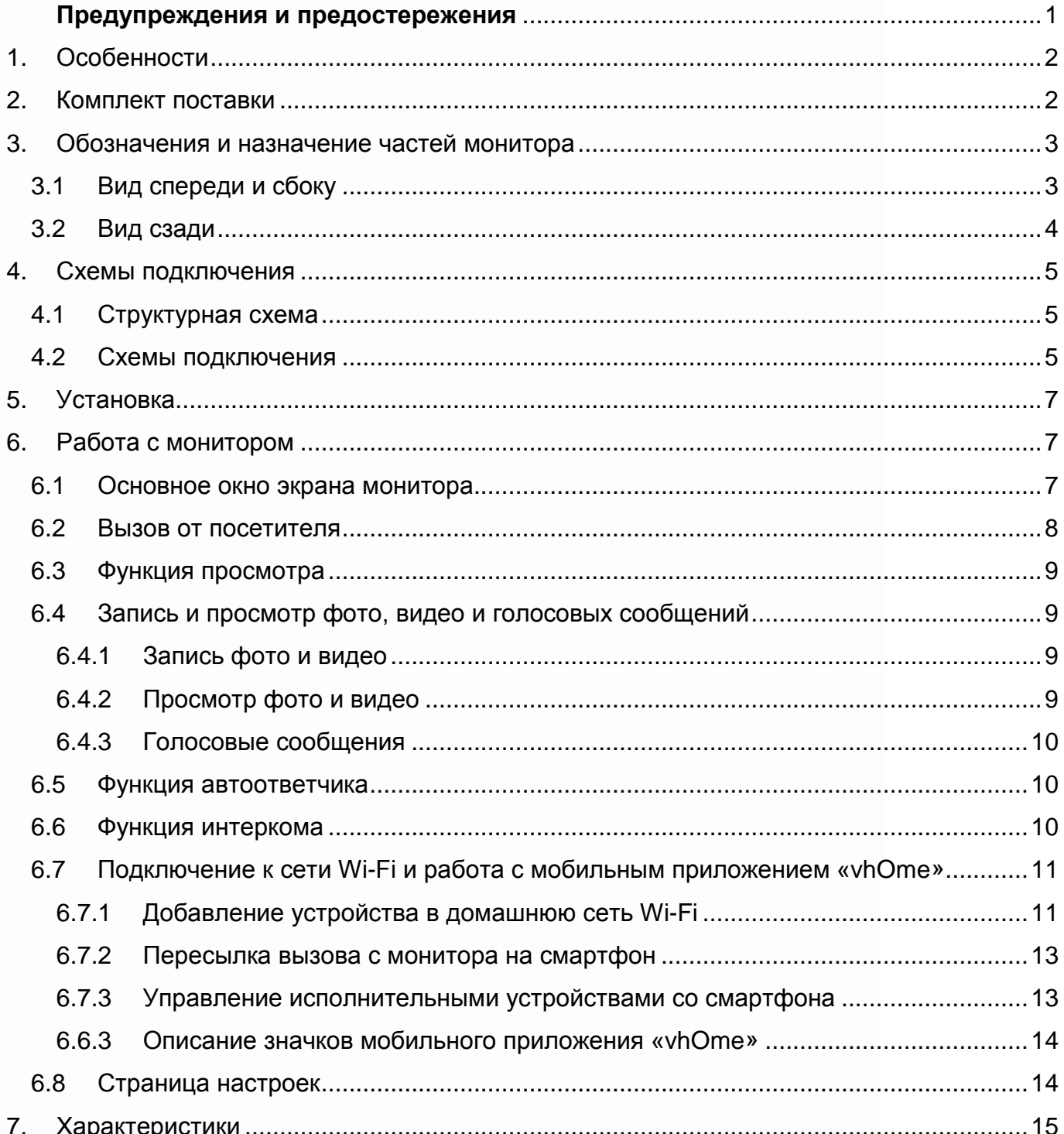

H

**SALES** 

m

 $\blacksquare$ 

H

Ħ

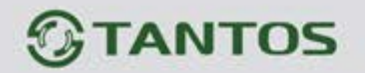

# **Предупреждения и предостережения**

<span id="page-2-0"></span>Для предотвращения опасных ситуаций и нанесения вреда имуществу, пожалуйста, убедитесь в том, что соблюдены все инструкции.

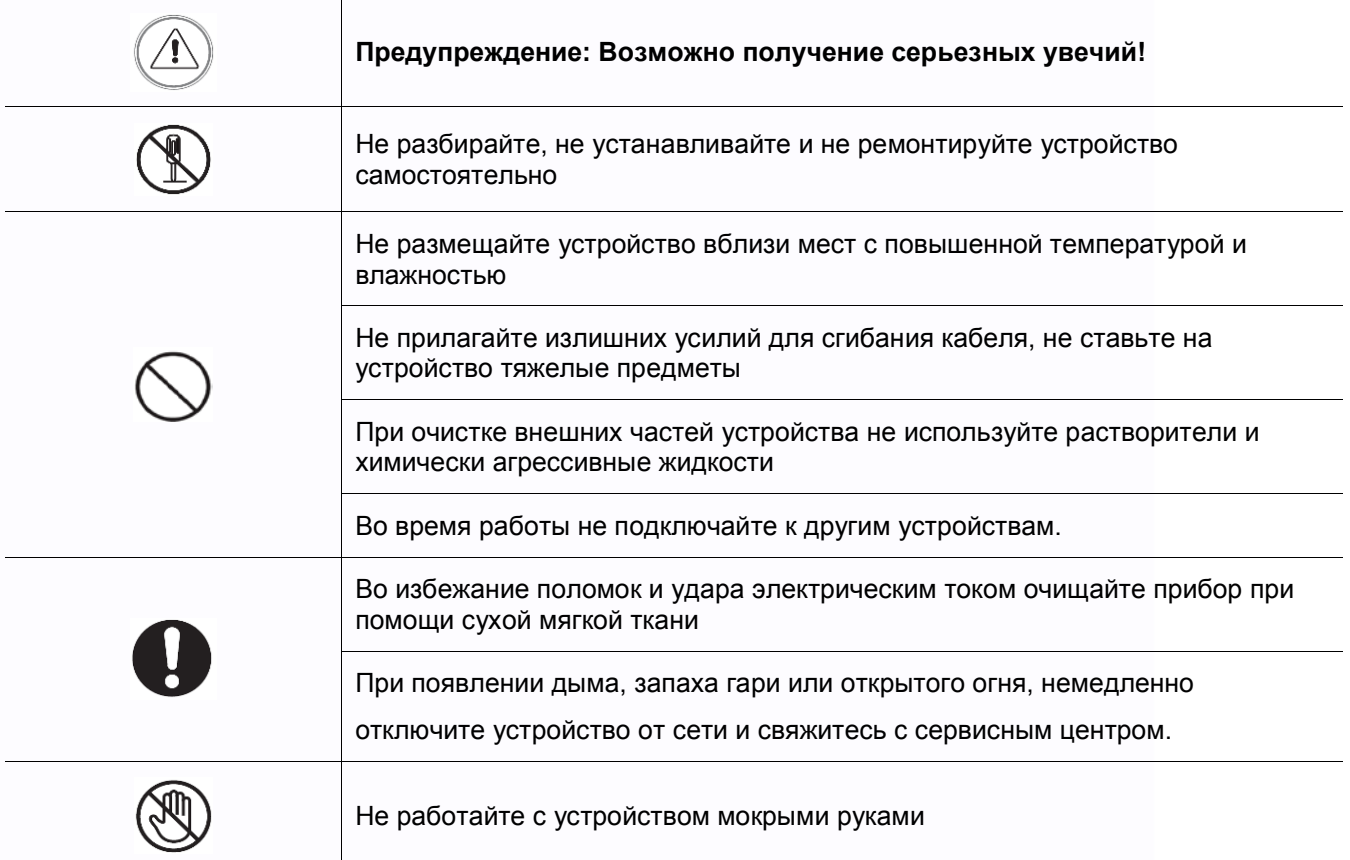

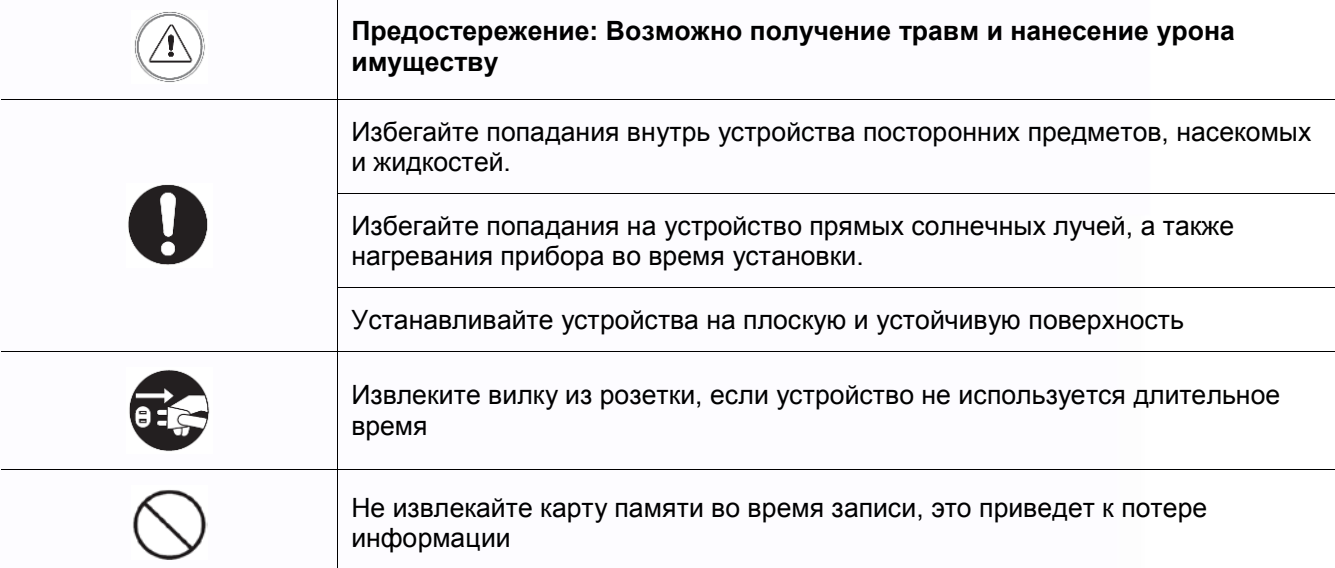

1

農業

불

H

噐

噩

**HERE** 

H

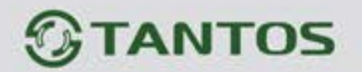

# <span id="page-3-0"></span>**1. Особенности**

- Сенсорный экран с диагональю 7 дюймов
- Подключение до 2 вызывных панелей, до 2 видеокамер, до 3 дополнительных мониторов (информацию о совместимых моделях мониторов смотри на сайте www.tantos.pro).
- Дополнительный выход видеосигнала для подключения сторонних устройств (формат CVBS)
- Встроенный модуль Wi-Fi с поддержкой локального или удаленного подключения смартфона
- Поддержка 1 канала выходного реле для открывания замков
- Встроенная память, поддержка microSD карт памяти до 32 ГБ
- Автоматическая и ручная запись видео или фото
- Адресный интерком, функция общего вещания
- 6 мелодий вызова с индивидуальной настройкой для каждой вызывной панели
- Регулировка громкости сигнала вызова и громкости разговора
- Регулировка яркости, цветности и контраста изображения
- Запись сообщения для посетителей и автоответчик
- Вход питания AC/DC
- Поддержка функции пересылки вызова
- Поддержка функции детектора движения для записи видео по одному каналу
- **Поддержка PAL/NTSC**
- Поддержка функции «Не беспокоить» с настройкой по времени
- Выбор языка меню

# <span id="page-3-1"></span>**2. Комплект поставки**

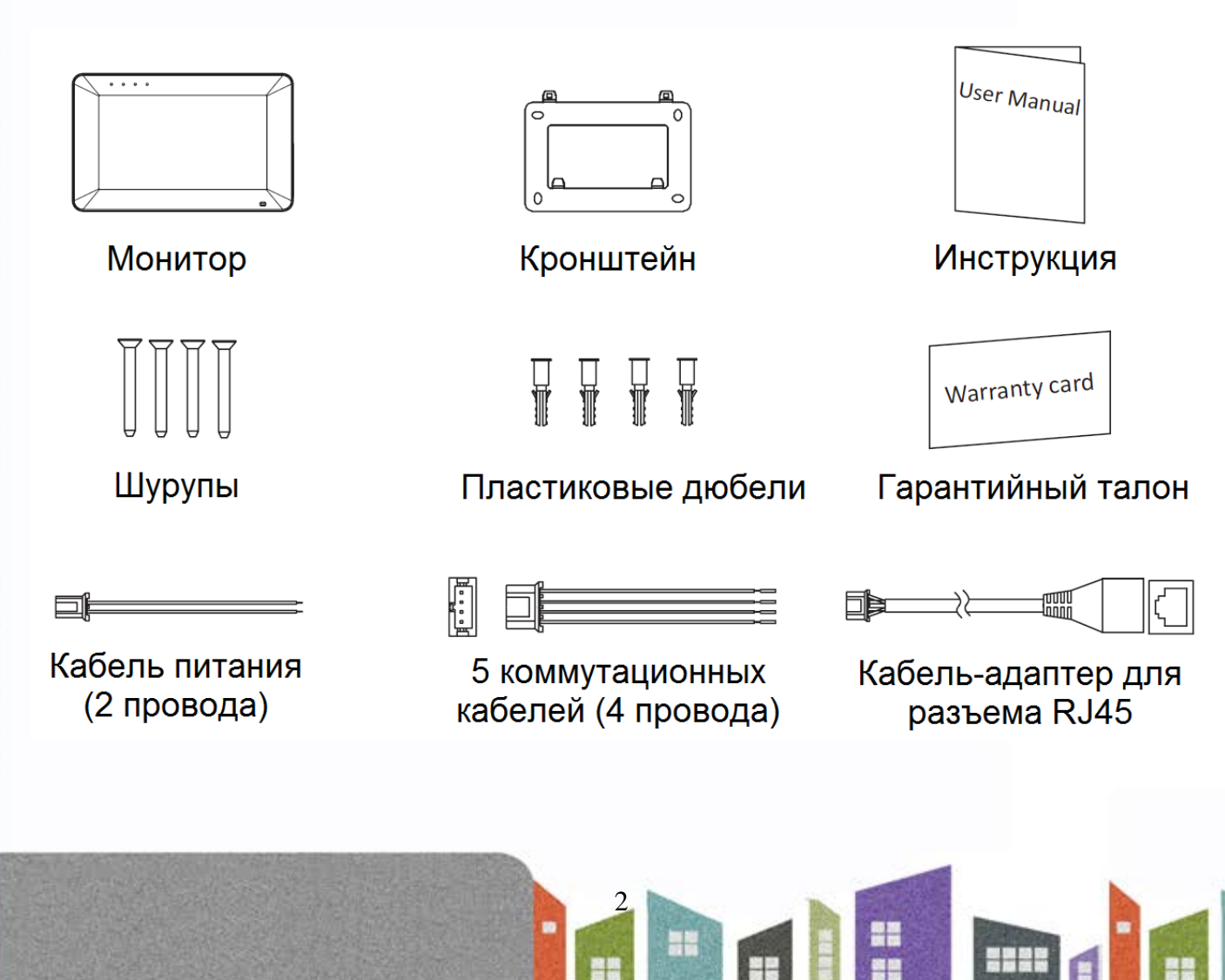

# *<u><b>GTANTOS</u>*

# <span id="page-4-0"></span>**3. Обозначения и назначение частей монитора**

# <span id="page-4-1"></span>**3.1 Вид спереди и сбоку**

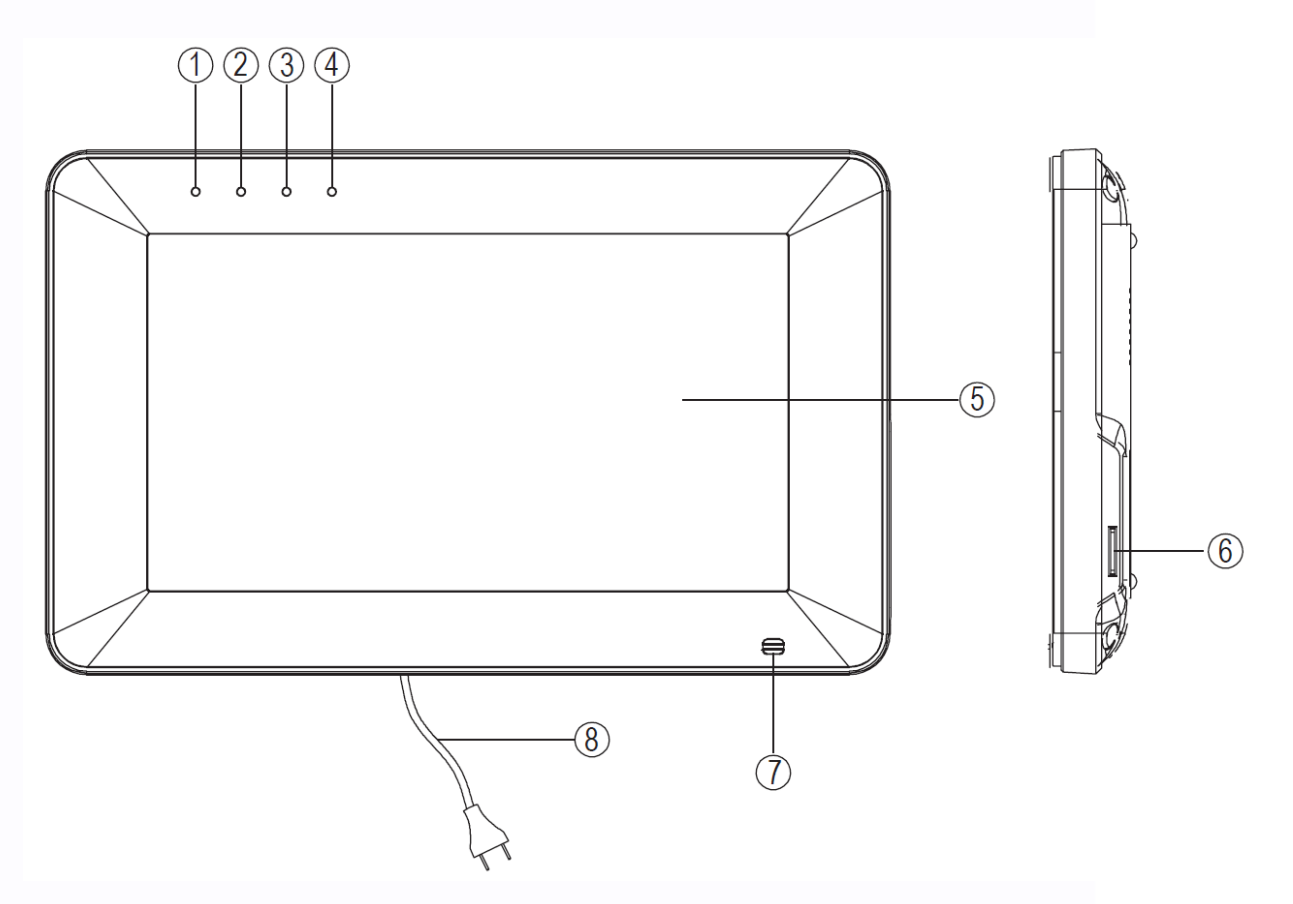

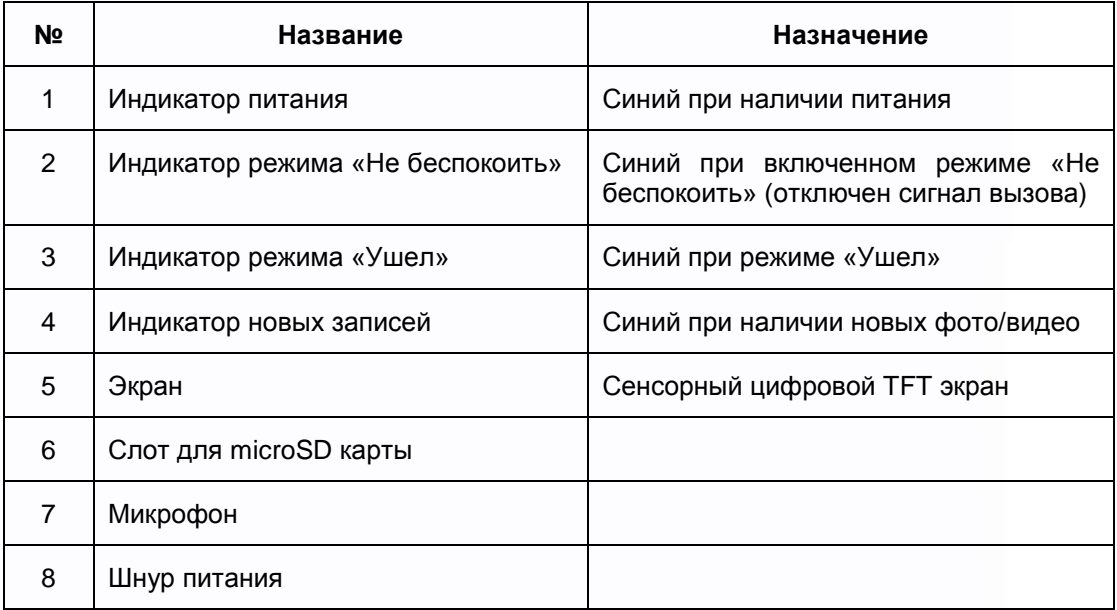

3

HH

H

H

品調

1322

HE

鸓

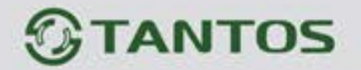

<span id="page-5-0"></span>**3.2 Вид сзади**

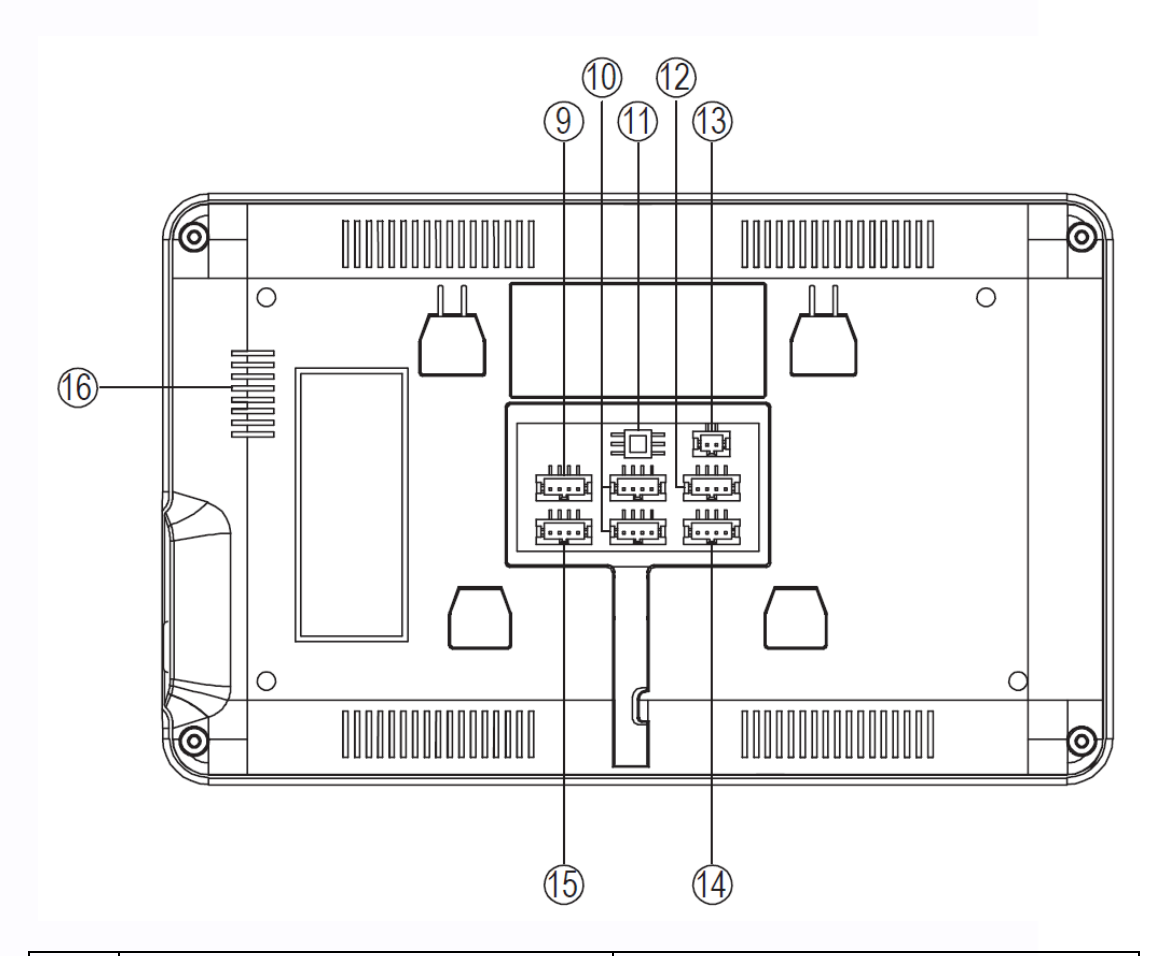

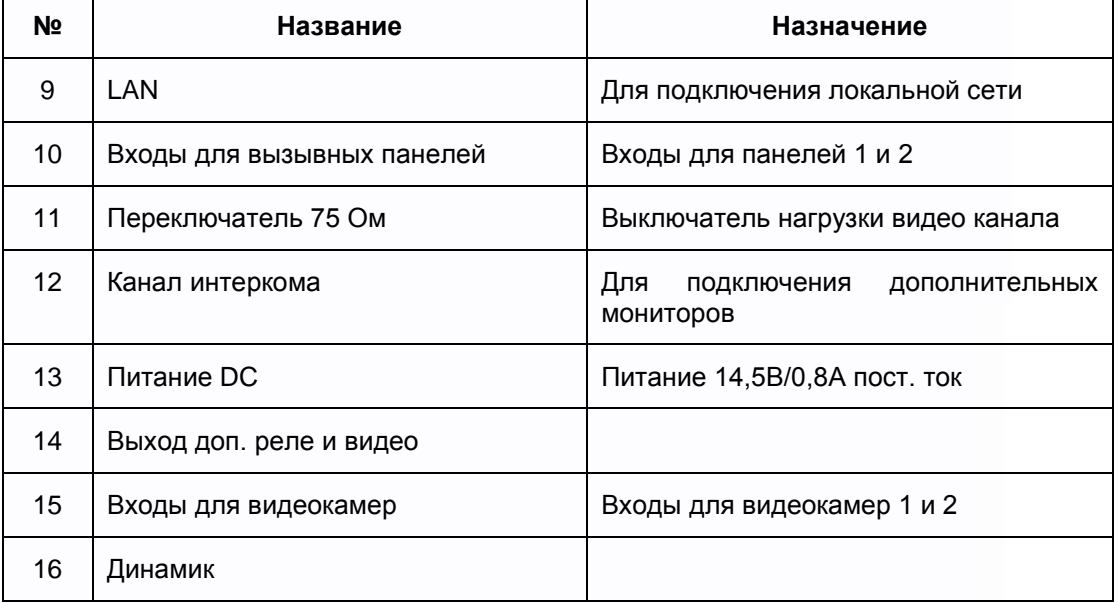

4

讄

Ħ

x

開設

5322

H

H

鸓

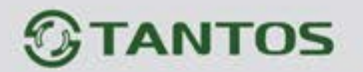

### <span id="page-6-0"></span>**4. Схемы подключения**

### <span id="page-6-1"></span>**4.1 Структурная схема**

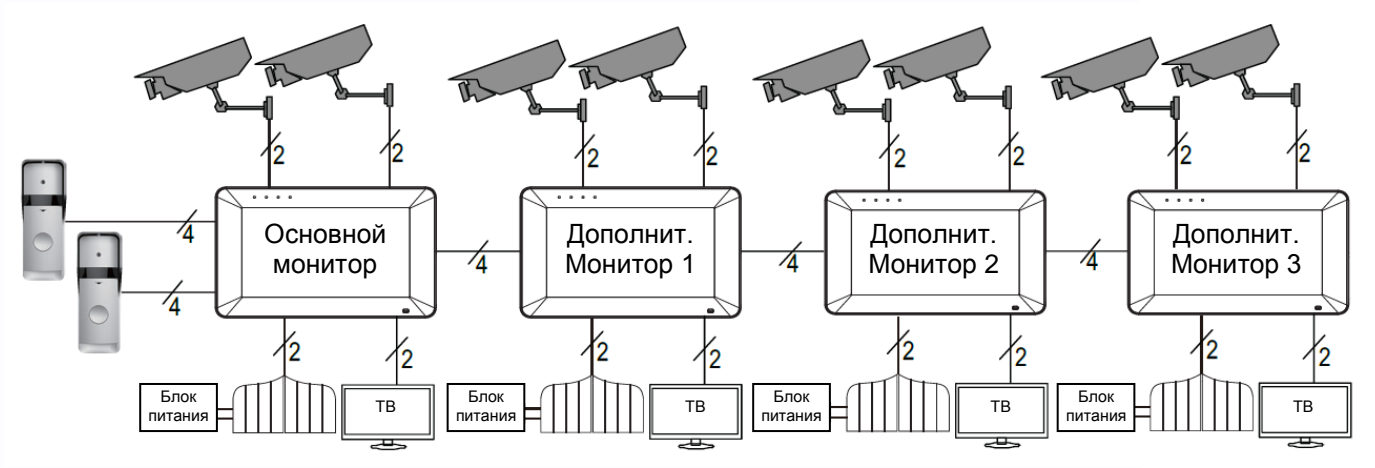

### **Примечания**:

Если вам необходимо управление дополнительным замком или воротами, вы можете использовать выход дополнительного реле монитора с нагрузочной способностью 30В/1А. Управление основным замком осуществляется через реле вызывной панели. Схему подключения замка к вызывной панели смотри в инструкции на вызывную панель.

### <span id="page-6-2"></span>**4.2 Схемы подключения**

Для исключения помех и искажений аудио и видеосигналов для подключения вызывных панелей рекомендуется использовать кабель типа КВК 2х0,75 кв.мм с медными жилами и оплеткой. Дополнительные видеокамеры должны иметь отдельный блок питания. Подключение видеокамер и дополнительного видеовыхода должно производиться коаксиальным кабелем, сечением соответствующим расстоянию до устройств. При подключении дополнительных устройств необходимо соблюдать полярность.

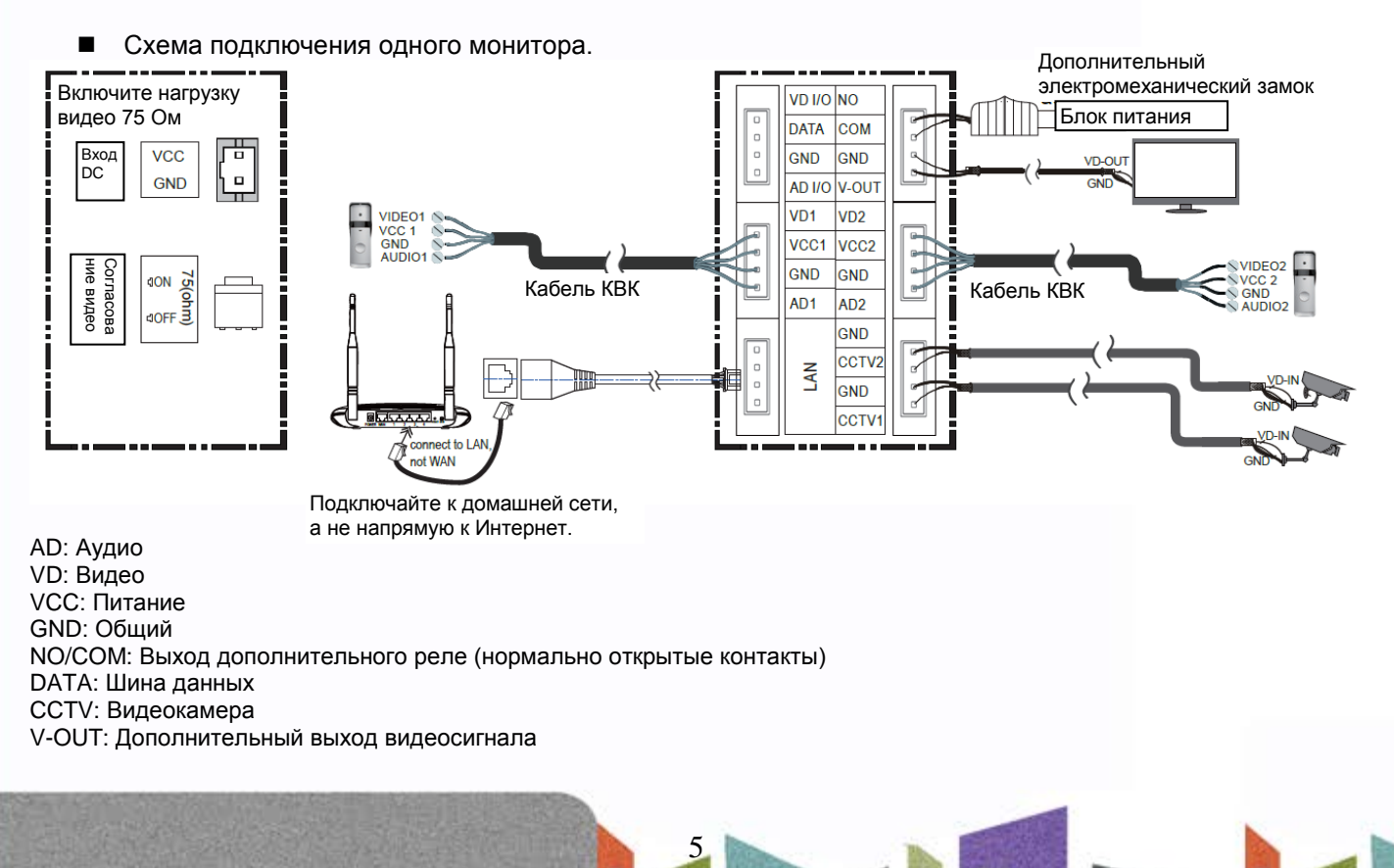

Ŧ

꾋쁡

뾡문

∺

**MM** 

an ar

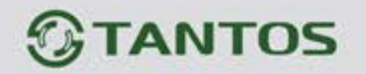

Схема подключения основного монитора и дополнительных мониторов

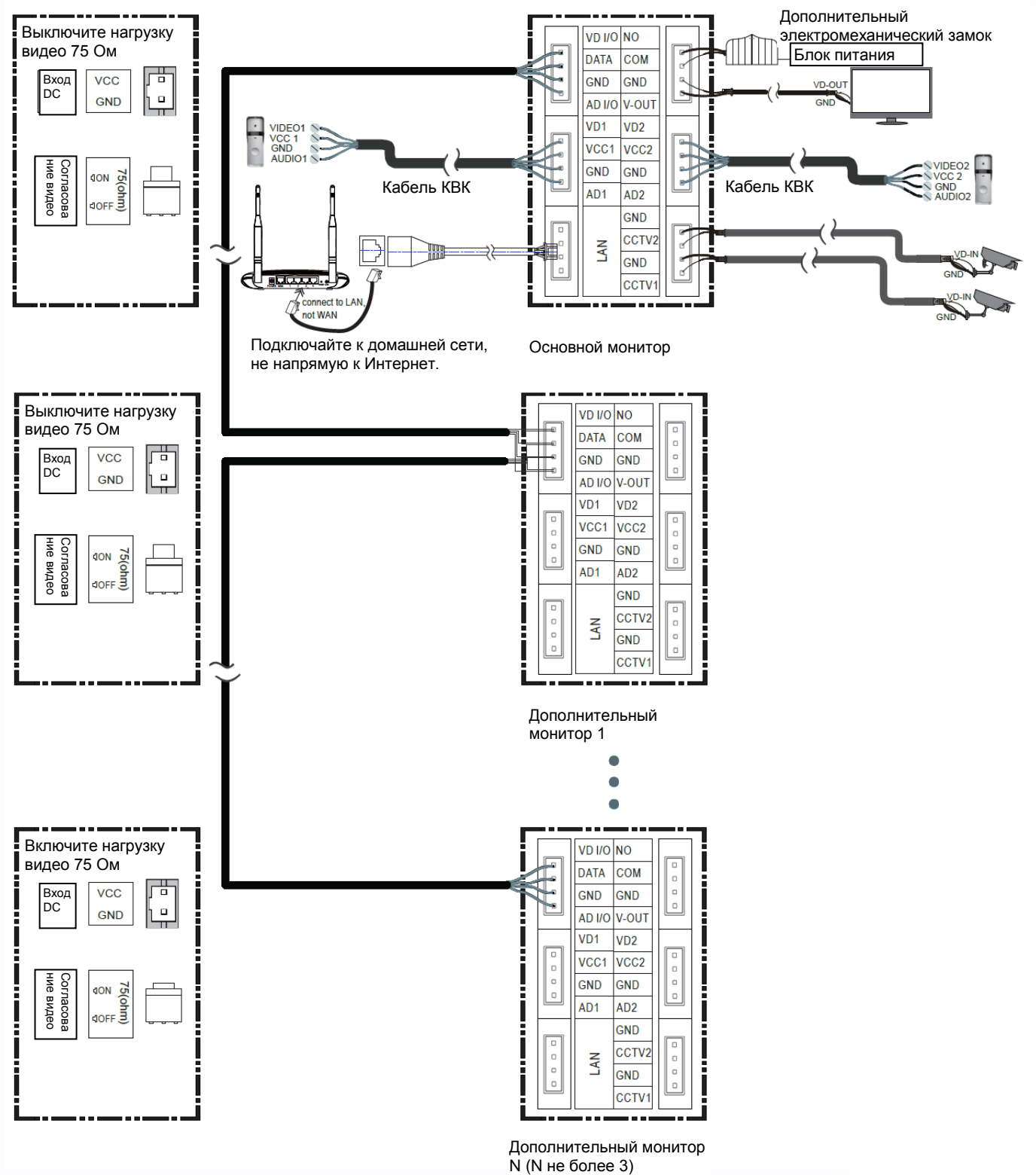

Примечание: для подключения дополнительных мониторов рекомендуется использовать кабель типа КВК 2х0,75 кв.мм.

6

음음

븕

H

쁥쁥

寶寶

an ar

H

4.

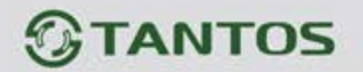

<span id="page-8-0"></span>**5. Установка**

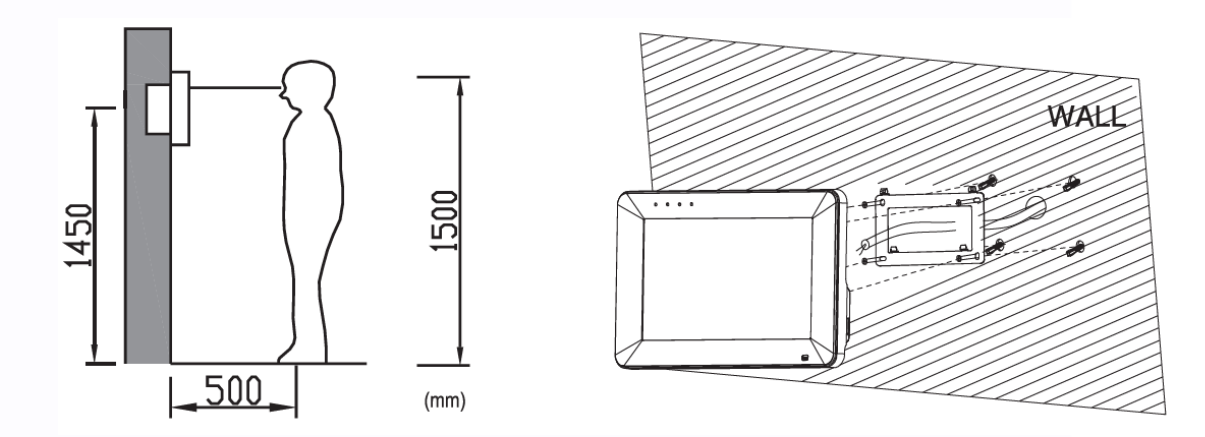

### **Место установки монитора**

Стандартная высота установки монитора около 1500 мм, когда центр экрана находится на уровне глаз. В данном случае центр металлического настенного кронштейна будет находиться на расстоянии около 1450 мм от пола.

- **Установка и подключение монитора**
- 1. Снимите кронштейн с монитора и установите кронштейн на стену с помощью дюбелей и шурупов.
- 2. Подключите кабели к монитору, используйте схему из п. 4.2.
- 3. Установите монитор на закрепленный на стене кронштейн.
- <span id="page-8-1"></span>4. Включите вилку питания монитора в розетку.

# **6. Работа с монитором**

### <span id="page-8-2"></span>**6.1 Основное окно экрана монитора**

Нажмите на любое место экрана, когда монитор в режиме ожидания, на экране отобразится основное окно меню, как показано на рисунке. В основном окне показаны функции, которые можно вызывать, нажимая на кнопки экрана.

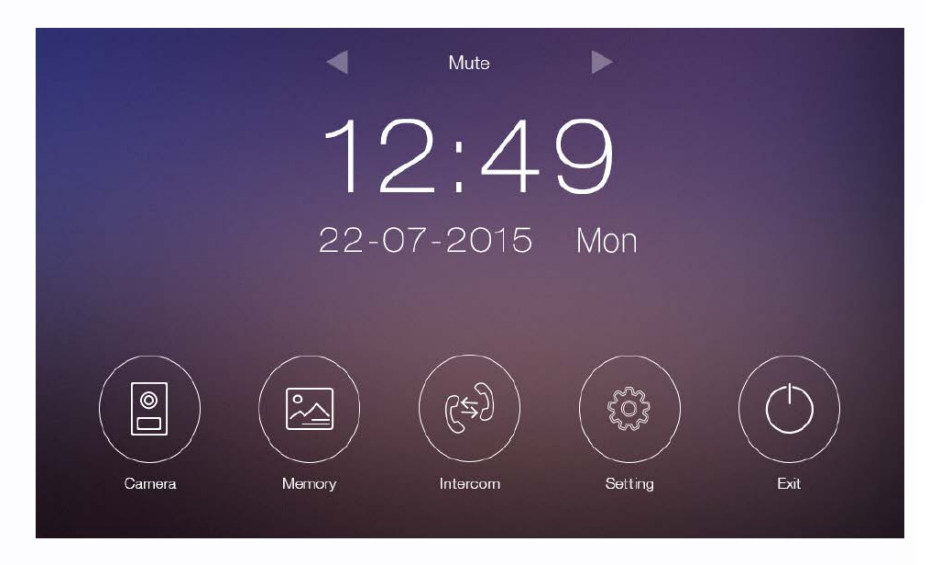

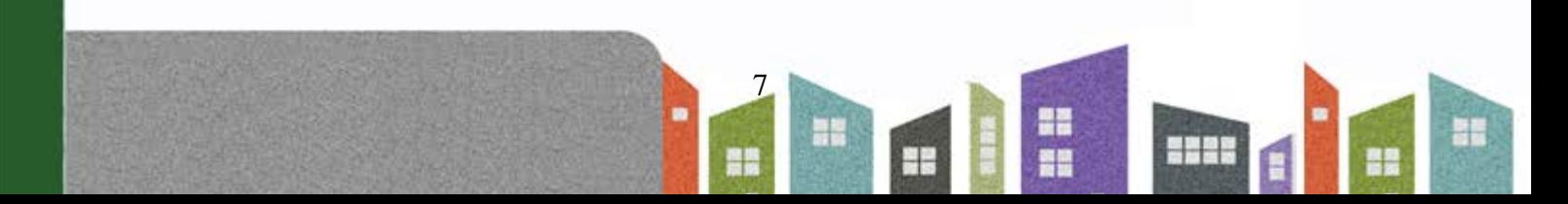

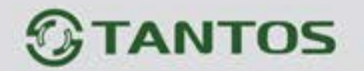

### <span id="page-9-0"></span>**6.2 Вызов от посетителя**

При воспроизведении сигнала вызова монитором на мониторе отображается изображение с камеры вызывной панели, пользователь может нажать кнопку разговора для разговора с посетителем. Для прекращения разговора еще раз нажимается кнопка разговора.

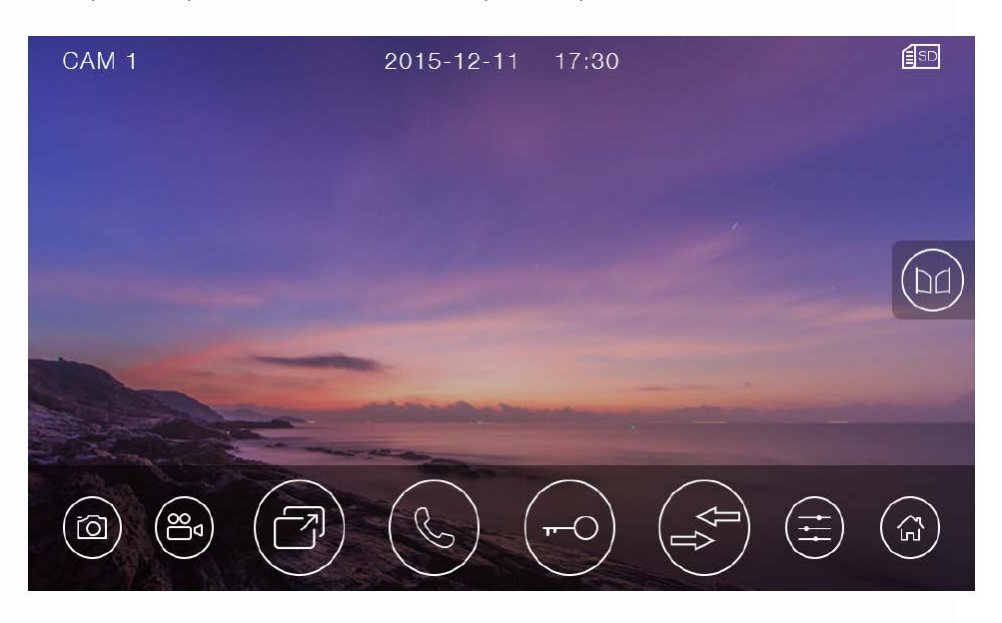

Описание значков кнопок

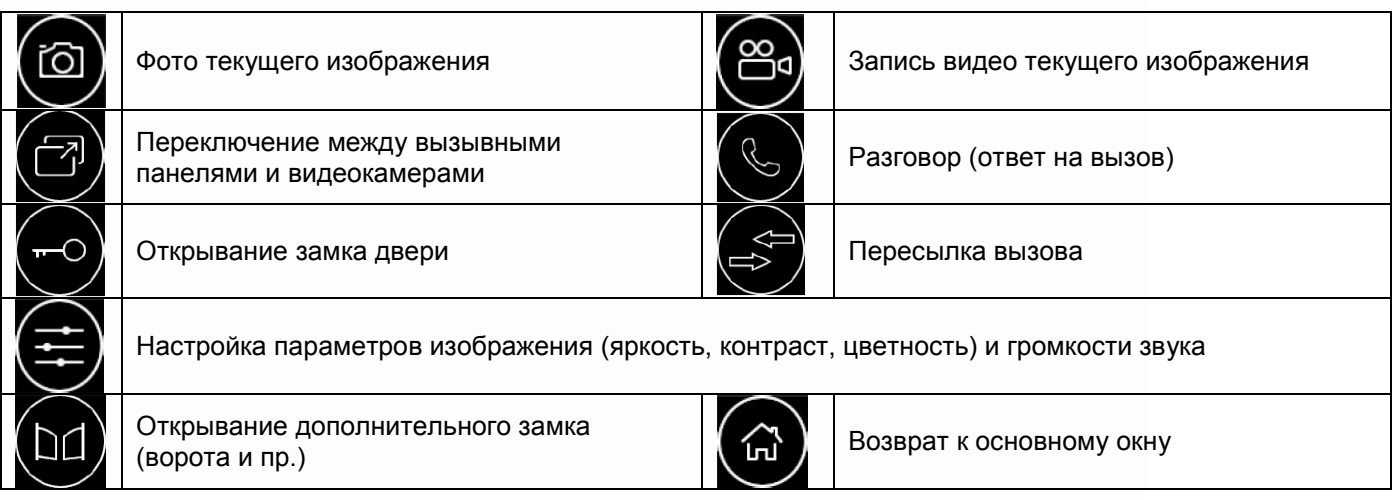

Во время разговора:

- Вы можете записать видео или фото вручную или автоматически в зависимости от настроек монитора.
- Вы можете нажать кнопку переключения каналов для просмотра изображения от другой вызывной панели или от камер. Текущий разговор будет прерван.
- Вы можете нажать кнопку пересылки вызова для переключения вызова на другой монитор.

8

꼴流

Ŧ

÷

쁥

m

HH 21

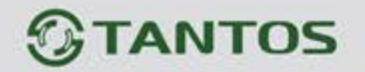

### <span id="page-10-0"></span>**6.3 Функция просмотра**

При нажатии кнопки «Камера» в основном окне монитор переходит в режим просмотра первой панели. Для

выбора другого канала нажмите кнопку .

<span id="page-10-1"></span>**Примечание**: Кнопка пересылки вызова недоступна в режиме просмотра.

### **6.4 Запись и просмотр фото, видео и голосовых сообщений**

### <span id="page-10-2"></span>**6.4.1 Запись фото и видео**

Если вы вставите microSD карту в монитор, то он сможет записывать фото и видео. Если вы не установите microSD карту, записывать можно будет только фото.

Возможности записи на microSD карту: 1000 фото и 128 видео.

Возможность записи на встроенную память: 100 фото.

Разрешение фото и видео 720х288

Когда память переполняется, происходит автоматическое стирание самых старых файлов и записывание на их место самых новых файлов.

### <span id="page-10-3"></span>**6.4.2 Просмотр фото и видео**

Нажмите кнопку «Память» в основном окне экрана для просмотра фото и видео. Красные точки возле фото или видео показывают, что эти файлы еще не просматривались. Вы можете нажать на файл для его просмотра.

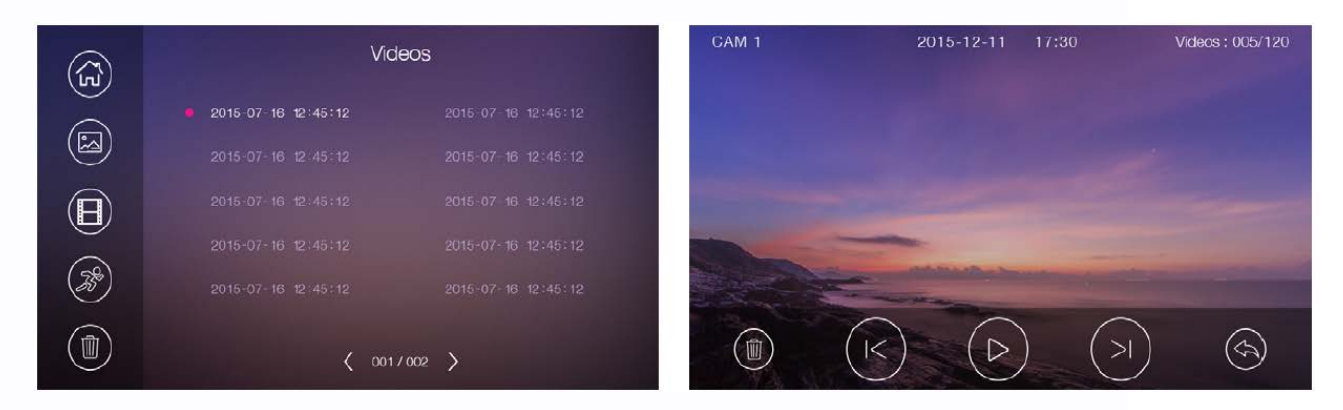

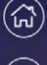

 ${\bf H}$ 

Кнопка возврата в основное меню

 $(\text{z})$ Просмотр фото

Просмотр видео записанного вручную или при вызове

Просмотр видео записанного по детектору движения

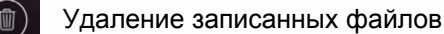

### **Примечания**:

- MicroSD карта не входит в комплект поставки.
- MicroSD карта должна быть отформатирована в мониторе, прежде чем вы начнете ее использовать.

9

용병

票품

품분

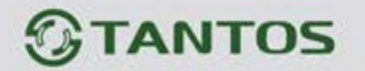

### <span id="page-11-0"></span>**6.4.3 Голосовые сообщения**

Нажмите кнопку «Настройка» в основном окне монитора и выберите страницу «Голосовые сообщения». После нажатия кнопки «Для посетителя» вы можете записать или прослушать голосовое сообщение для посетителя.

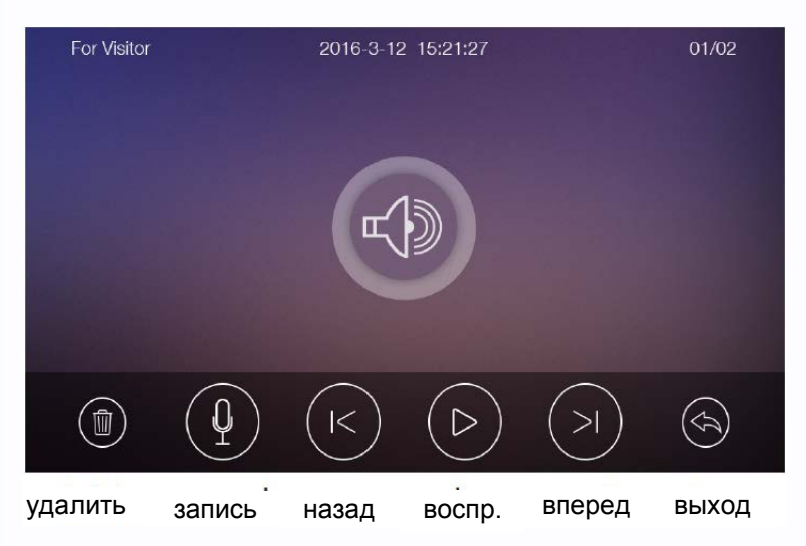

### **Примечания**:

- Функция голосовой почты доступна
- только при установке microSD карты. поддерживает два сообщения для посетителя. Старые сообщения перезаписываются новыми сообщениями.

### <span id="page-11-1"></span>6.5 **Функция автоответчика**

∺

**MM** 

 $\begin{array}{c} \begin{array}{c} \textcolor{blue}{\textbf{1}} \end{array} \end{array}$ 

Для работы функции автоответчика необходимо, чтобы было записано голосовое сообщение (это голосовое сообщение должно быть выбрано в меню настроек голосовых сообщений).

- Автоответчик работает только при отключенной функции Wi-Fi и отключенной локальной сети.
- В настройках Wi-Fi, в пункте «Время звонка перед переадресацией вызова» должно быть установлено значение «Выкл»
- В основном меню монитора должен бать включен режим «Вне дома»

Функция авто ответчика работает следующим образом: при поступлении вызова от посетителя с вызывной панели, ему воспроизводится записанное голосовое сообщение и после этого включается запись на 15 секунд, в течение которых посетитель может наговорить ответное сообщение. Сообщение будет сохранено на microSD карту.

### <span id="page-11-2"></span>**6.6 Функция интеркома**

Нажмите кнопку «Интерком» в основном окне монитора. Вы можете выбрать монитор для отправки на него сигнала вызова, потом нажать кнопку разговора для разговора с вызываемым монитором, если с него ответили на ваш вызов. Громкость вызова и разговора в режиме интеркома можно настраивать.

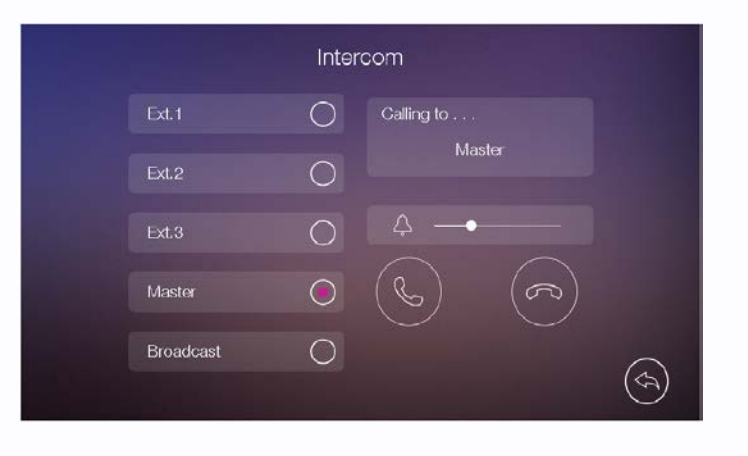

10

꼴流

Ŧ

÷

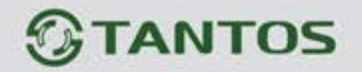

### <span id="page-12-0"></span>**6.7Подключение к сети Wi-Fi и работа с мобильным приложением «vhOme»**

### <span id="page-12-1"></span>**6.7.1 Добавление устройства в домашнюю сеть Wi-Fi**

Настройка монитора производится с помощью смартфонов на базе операционных систем iOS или Android. Перед началом настройки устройства на смартфоне должно быть установлено бесплатное ПО «vhOme» из соответствующего операционной системе магазина.

- **Добавление нового устройства в смартфонах с ОС «iOS»**
- 1. Включите монитор, откройте на мониторе страницу настроек, выберите настройки Wi-Fi. Войдите в пункт заводских настроек Wi-Fi и восстановите заводские установки. Возврат к заводским установкам занимает порядка минуты и индицируется миганием точек на пиктограмме настроек Wi-Fi в меню настроек.
- 2. Откройте настройки Wi-Fi сети смартфона, выберите точку доступа, название которой начинается с UID, и подключитесь к ней (UID для каждого устройства уникален).
- 3. Откройте приложение «vhOme» на смартфоне, нажмите значок «+» (Доб. Устройство) и выберите пункт «Новое устройство» (Нов. Устройство).
- 4. Выберите пункт «Настройка Wi-Fi»
- 5. Введите название и пароль для домашней сети Wi-Fi и подождите (подключение монитора может занять несколько минут), монитор должен настроиться для работы в домашней сети Wi-Fi.
- 6. В меню добавления устройства задайте имя устройства, количество каналов (вызывных панелей) и пароль устройства (пароль по умолчанию **1234**) и нажмите «Сохранить».

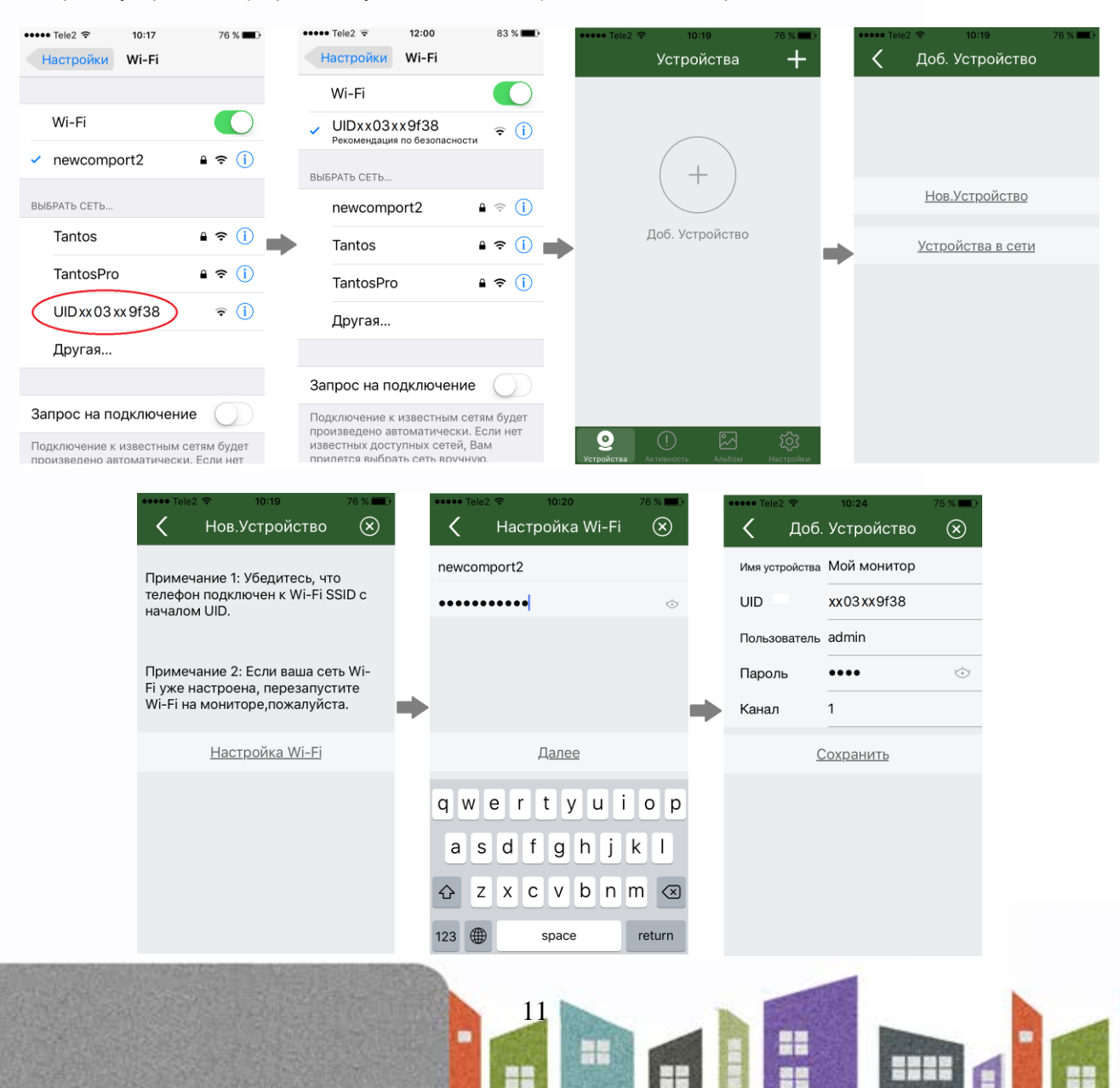

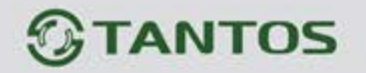

### **Добавление нового устройства в смартфонах с ОС «Android»**

- 1. Включите монитор, откройте на мониторе страницу настроек, выберите настройки Wi-Fi. Войдите в пункт заводских настроек Wi-Fi и восстановите заводские установки. Возврат к заводским установкам занимает порядка минуты и индицируется миганием точек на пиктограмме настроек Wi-Fi в меню настроек.
- 2. Смартфон должен быть подключен к роутеру домашней сети Wi-Fi до настройки монитора.
- 3. Откройте приложение «vhOme» на смартфоне, нажмите значок «+» (Доб. Устройство) и выберите пункт «Новое устройство».
- 4. Нажмите «Далее», после чего отобразится список доступных мониторов с их уникальными номерами (уникальный UID указан на QR коде на задней стенке монитора). Нажмите на «>»
- 5. Введите пароль домашней сети Wi-Fi нажмите «Далее», подождите (подключение монитора может занять несколько минут), монитор должен настроиться для работы в сети.
- 6. В меню добавления устройства задайте имя устройства, количество каналов (вызывных панелей), пароль устройства (пароль по умолчанию **1234**) и нажмите «Сохранить».

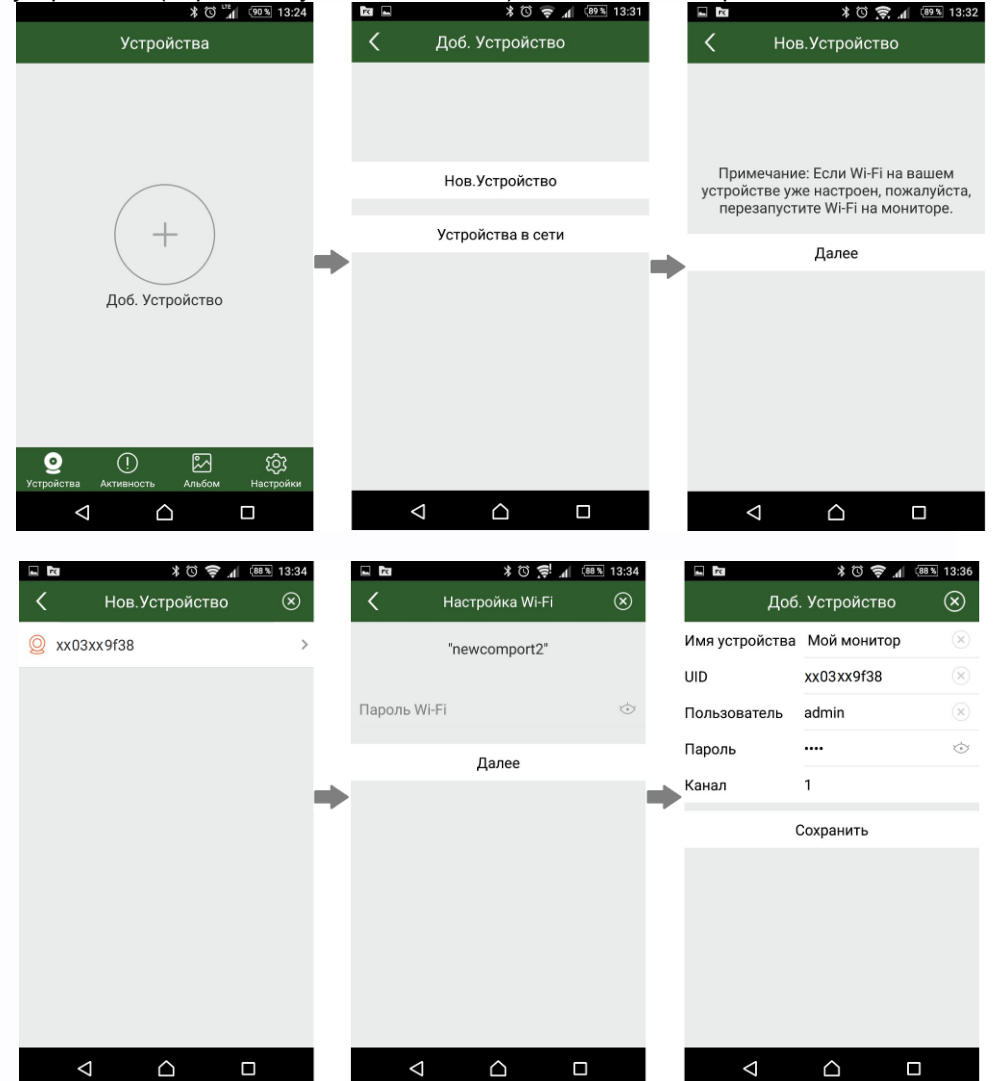

### **Примечания**:

- Если при настройке Wi-Fi монитора вы введете неправильный пароль Wi-Fi, вам нужно снова сбросить настройки Wi-Fi монитора на заводские установки.
- Если требуется переадресация вызова с монитора на смартфон, домашний роутер Wi-Fi должен быть подключен к Интернет.
- Если монитор после настройки не подключается к приложению, значит, на каком-то этапе произошла ошибка, повторите процедуру регистрации.

12

꼴流

票품

품분

쁰

4.

Для правильной работы приложения необходимо настроить уведомления в ОС смартфона.

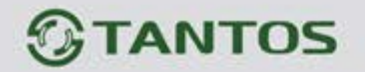

### **Добавление ранее подключенного устройства**

- 1. Если смартфон подключен к сети Wi-Fi, с ранее подключенным монитором, то монитор можно добавить в приложение следующим способом: установите и откройте приложение «vhOme», нажмите значок «+» (Доб. Устройство) и выберите пункт «Устройства на связи». На экране будет отображен UID подключенного монитора. Нажмите на «>». Заполните поля: имя устройства, количество вызывных панелей, пароль устройства (по умолчанию **1234**) и нажмите «Сохранить».
- 2. Если смартфон не подключен к сети Wi-Fi, то монитор может быть добавлен следующим способом: выберите пункт «Добавление вручную», заполните поля: имя устройства, UID (UID указан на QR коде на задней стенке монитора и может быть просканирован c помощью видеокамеры вашего смартфона), количество вызывных панелей и пароль устройства (по умолчанию **1234**). Нажмите «Сохранить».

### <span id="page-14-0"></span>**6.7.2 Пересылка вызова с монитора на смартфон**

- 1. На странице настроек Wi-Fi монитора выберите пункт «Время звонка перед переадресацией вызова» и задайте время пересылки вызова с монитора на смартфон.
- 2. Нажмите кнопку настроек в правом верхнем углу приложения «vhOme» и включите «Сигналы вызова» (Ring Alerts).
- 3. При вызове с вызывной панели смартфон примет вызов и покажет страницу вызова.
- 4. Нажмите кнопку ответа, и вы сможете разговаривать с посетителем, нажимая и удерживая кнопку с изображением микрофона для ответа посетителю и отпуская ее для прослушивания посетителя.
- 5. Для открывания замка нажмите кнопку с изображением замка, введите пароль, вы откроете электромеханический замок двери.

# $\odot$ :

### **Внимание**:

- Т.к. скорость передачи информации в сетях сотовой связи, сетях Wi-Fi и т.д. неоднородна и непостоянна, возможны задержки с переключением передачи голоса в разных направлениях. Для индикации переключения в окне с изображением посетителя предусмотрен таймер, начинайте говорить только после начала отсчета времени и не отпускайте кнопку с изображением микрофона примерно секунду после произнесения последнего слова.
- При замене SIM карты в смартфоне вы должны включить заново «Сигналы вызова» и проверить, что смартфон принимает вызовы с панели.

13

꼴流

Ŧ

÷

### <span id="page-14-1"></span>**6.7.3 Управление исполнительными устройствами со смартфона**

- 1. Выберите устройство и войдите в меню просмотра.
- 2. Если используется управление дополнительным реле монитора, нажмите значок настроек в правом верхнем углу экрана и задайте «Количество замков» равным 2. Для открывания того или иного замка введите пароль (по умолчанию 1234) и нажмите значок соответствующего замка.
- 3. Монитор может поддерживать одновременное подключение до 4 смартфонов.
- 4. Экран просмотра на смартфоне можно переключить в полноэкранный режим<br>Ганала в союз по заведения по так на союз по союз по союз по союз по союз по союз по союз

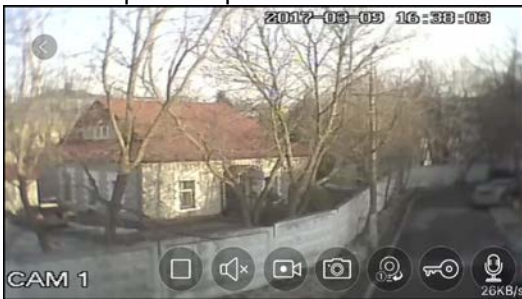

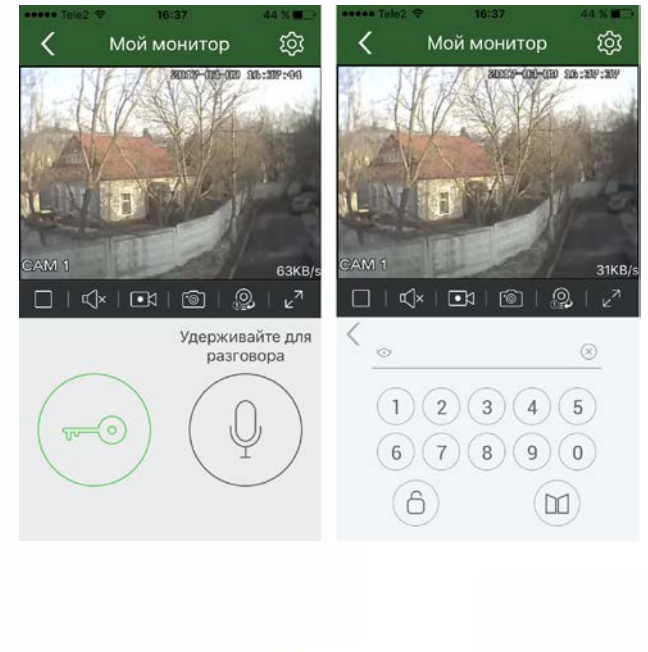

 $\begin{array}{c} \begin{array}{c} \textcolor{blue}{\textbf{1}} \end{array} \end{array}$ 

票품

품분

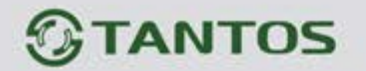

<span id="page-15-0"></span>**6.6.3 Описание значков мобильного приложения «vhOme»** 

|              | Пауза                                             | Воспроизведение                                          |
|--------------|---------------------------------------------------|----------------------------------------------------------|
|              | Выключение звука                                  | Включение звука                                          |
|              | Запись видео                                      | Запись фото                                              |
|              | Переключение между<br>вызывными панелями 1 и 2    | Полноэкранный режим                                      |
| $\sqrt{100}$ | Открывание<br>электромеханического замка<br>двери | Включение микрофона<br>(нажмите для разговора)           |
|              | Открывание<br>электромеханического замка<br>двери | Открывание дополнительного<br>электромеханического замка |

### <span id="page-15-1"></span>**6.8 Страница настроек**

Для входа на страницу настроек нажмите значок «Настройки» в основном меню.

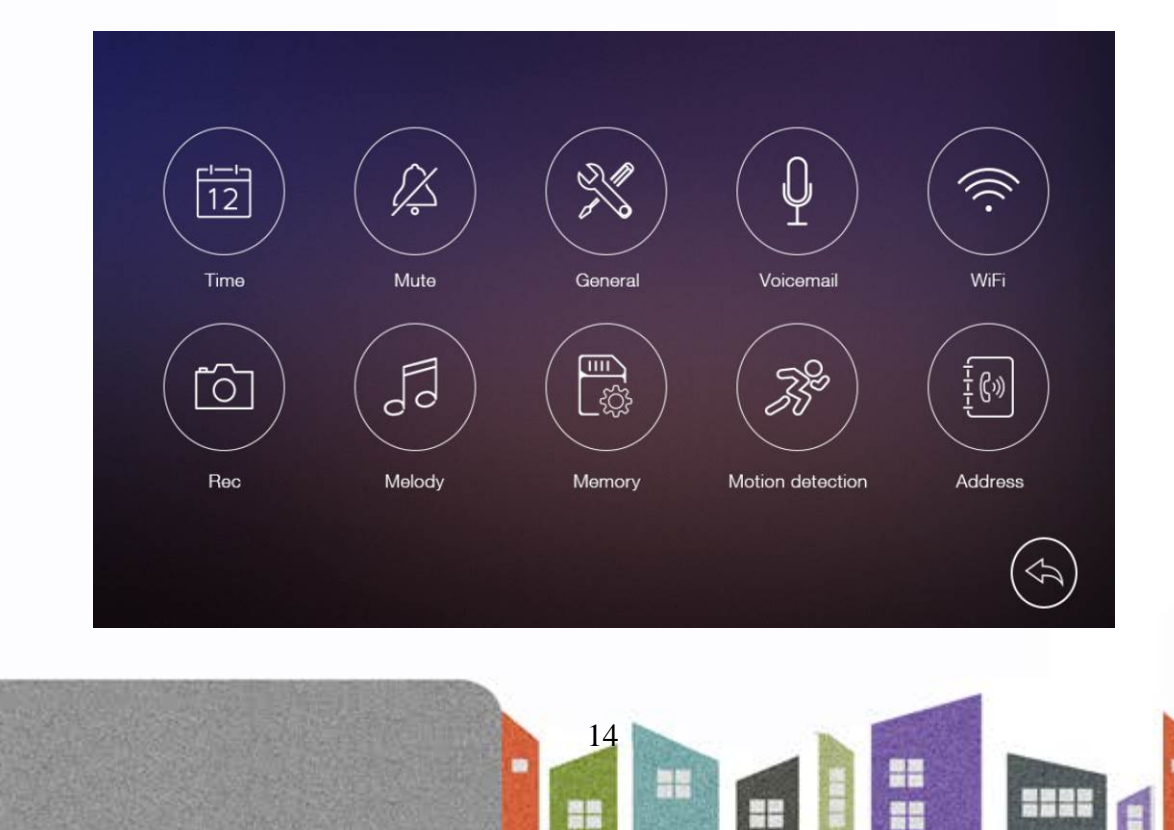

H

림

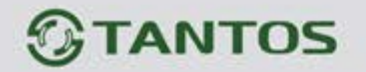

- В меню «Время» вы можете задать дату и время для монитора и выбрать формат даты.
- В меню «Без звука» вы можете включить или выключить функцию «Без звука» для работы по расписанию.
- В меню «Общее» вы можете задать язык меню монитора и сбросить настройки монитора на заводские установки (кроме даты, времени, адреса интеркома).
- В меню «Голосовые сообщения» вы можете выбрать голосовое сообщение для посетителя, воспроизводимое в режиме «Ушел», удалить все голосовые сообщения для посетителя. Вы можете записывать и прослушивать голосовые сообщения.
- В меню «Wi-Fi» вы можете включить или выключить Wi-Fi, задать время пересылки вызова с монитора и сбросить настройки Wi-Fi.
- В меню «Запись» вы можете включить или выключить режим записи и установить режим записи при вызове (фото или видео).
- В меню «Мелодия» вы можете задать мелодии сигналов для вызывной панели 1, вызывной панели 2, интеркома и задать длительность сигнала вызова.
- В меню «Память» вы можете удалить все файлы фото или видео на microSD карте или во внутренней памяти монитора, скопировать файлы из внутренней памяти на microSD карту или отформатировать microSD карту.
- В меню «Детектор движения» вы можете включить или выключить запись по детектору движения, задать источник записи для детектора движения, задать скорость кадров при записи и расписание работы детектора движения.
- В меню «Адрес» вы можете задать адрес монитора для интеркома. Адреса мониторов в одной системе должны быть уникальными.

### **Примечания**:

- Голосовые сообщения сохраняются на microSD карте.
- Функцию Wi-Fi можно включить только для монитора с установленным адресом интеркома «Комната 1».
- При включенной записи по детектору движения и обнаружении движения, монитор автоматически записывает фрагмент видео длительностью 15 секунд. При включении режима просмотра видео от вызывной панели или видеокамеры детектор движения временно отключается до отключения режима просмотра.
- $\blacksquare$  MicroSD карта емкостью 4 ГБ может сохранить 4 файла записи по детектору движения и 128 файлов видео с монитора. MicroSD карты емкостью 8 и более ГБ сохраняют 128 файлов записи по детектору движения и 128 файлов видео с монитора.

# <span id="page-16-0"></span>**7. Характеристики**

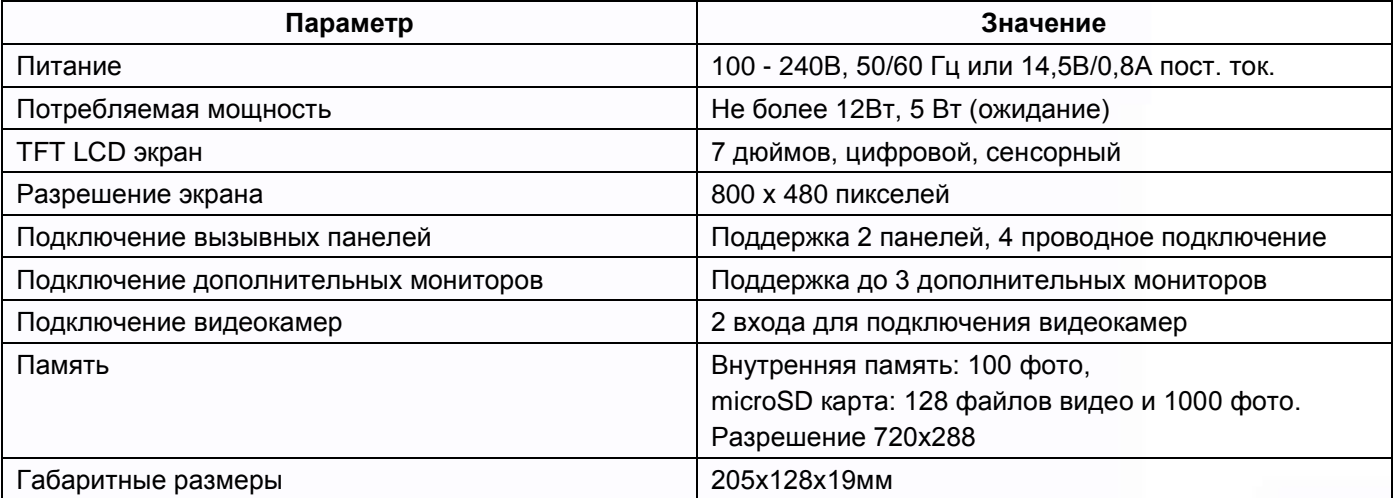

15

4 플프